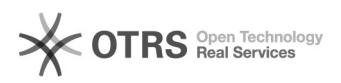

## Como configurar a VPN USPnet no Android

## 10/25/2020 17:12:13

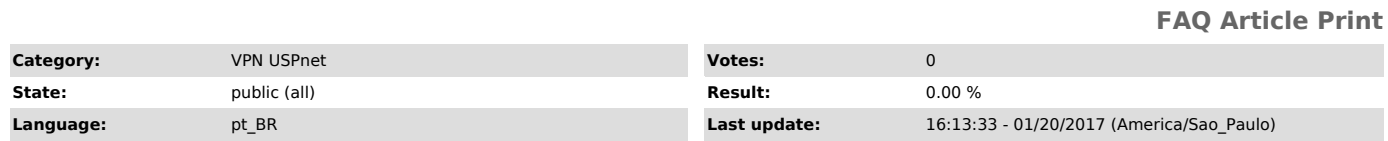

*Keywords*

rede sem fio, vpn, Cisco AnyConnect, Android

*Dúvida (ou problema) (public)* Como configurar a VPN USPnet no Android

*Resposta (ou solução) (public)*

1- Acesse o Google Play

2- Pesquise por AnyConnect

3- Selecione a opção AnyConnect ICS e clique em instalar

4- Após a instalação abra o aplicativo e clique em Add New VPN Connection…

5- Em Description insira VPN USPnet 6- Em Server Address insira vpn.semfio.usp.br 7- Clique em Done

8- Ao se conectar informe como Username seu número USP

9- Em Password insira sua Senha Única, a mesma de acesso ao portal [1]uspdigital.usp.br

[1] https://uspdigital.usp.br/